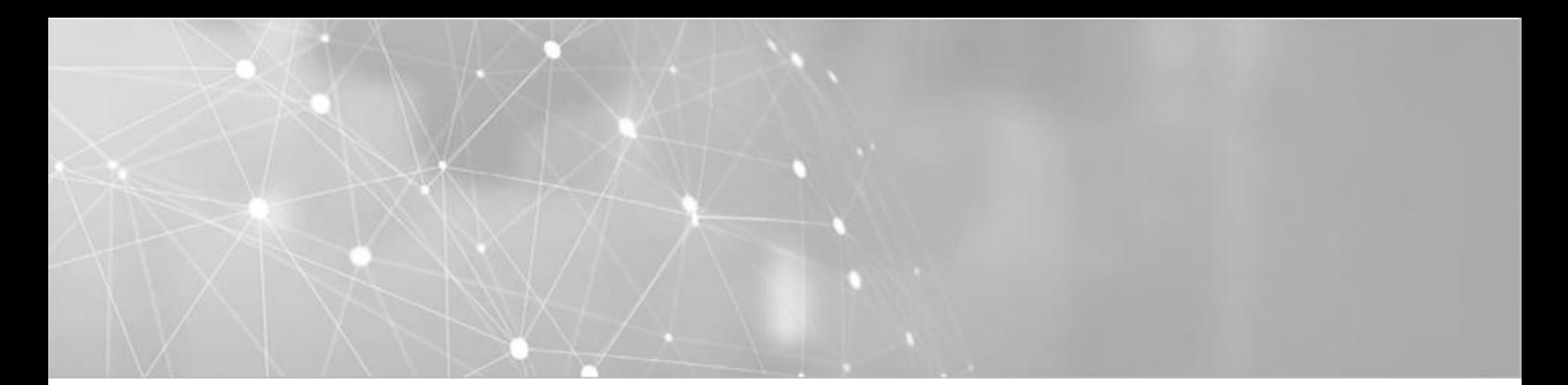

# **ITeBAU BAUGENEHMIGUNG ONLINE**

# **Handbuch für Entwurfsverfasser (Inkl. BImSch)**

Stand: 06/2022

**Support** Für Fragen stehen zur Verfügung:

#### **ITEBO GmbH Conject**

Team ITeBAU Tel.: 089 1430 1317 Tel.: 0541/9631-831 Mail: *itebau@itebo.de* FAQ: https://www.itebo.de/faqitebau/ **Servicedesk** Tel.: 0541-9631 333 Mail: service@itebo.de

Portal: https://cegbu-de.custhelp.com/app/ask

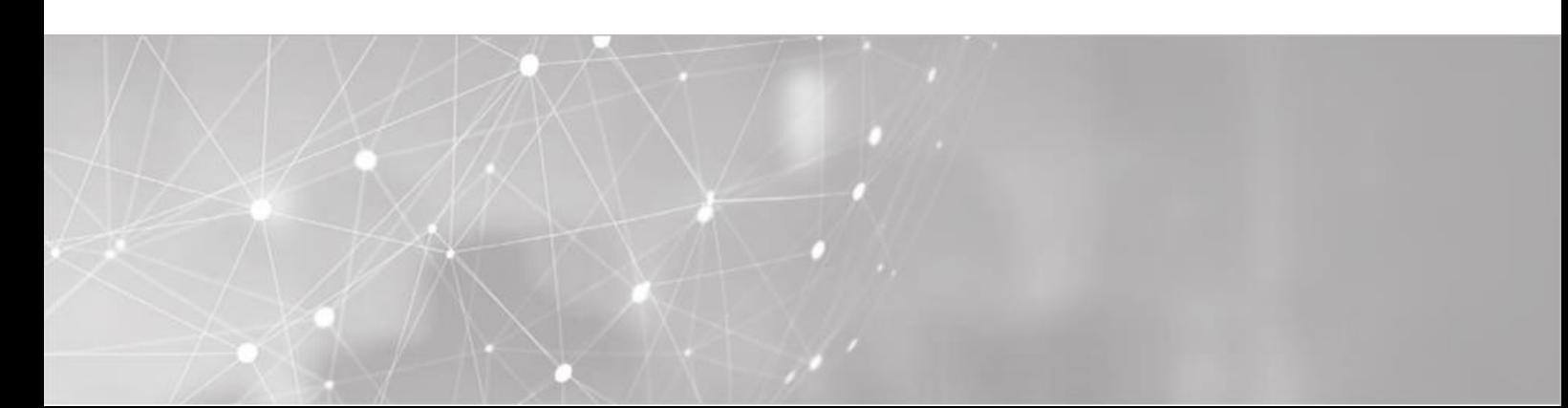

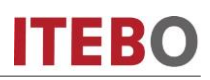

# <span id="page-1-0"></span>Inhaltsverzeichnis

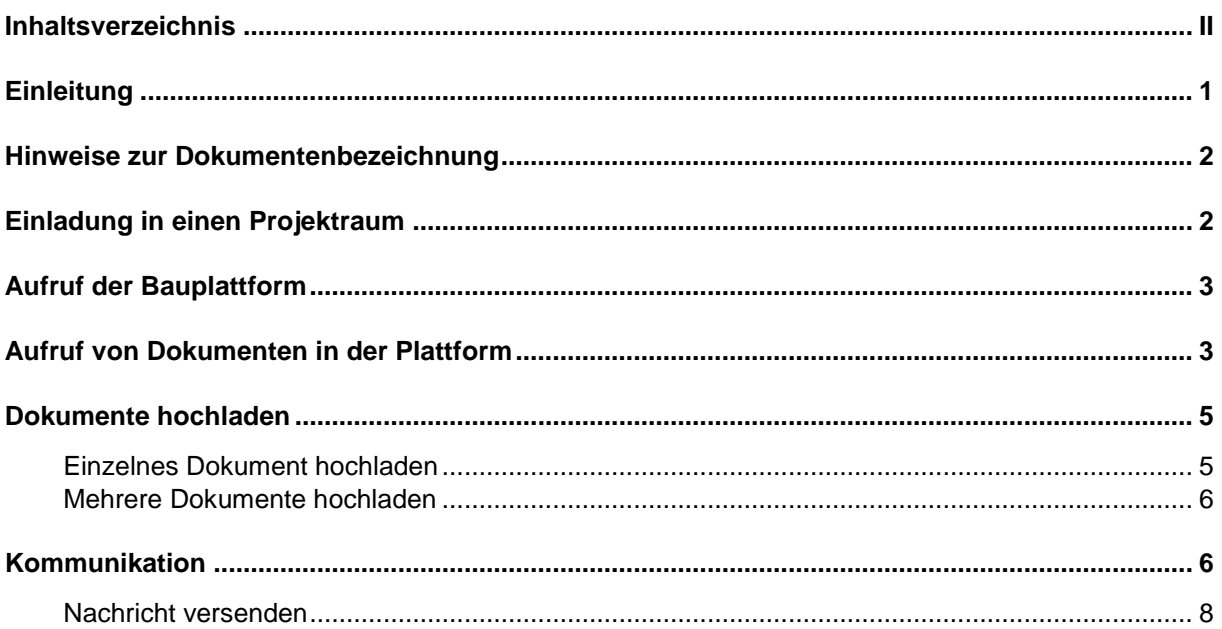

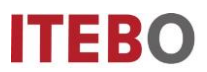

### <span id="page-2-0"></span>**Einleitung**

Kern des Virtuellen Bauamtes **ITeBAU** ist die internetbasierte conject-Bauplattform, auf die alle am Baugenehmigungsprozess Beteiligten entsprechend ihrer Rechte zugreifen können, wie z. B. der Entwurfsverfasser, der Bauherr, das Bauamt, interne und externe beteiligte Ämter u. a.

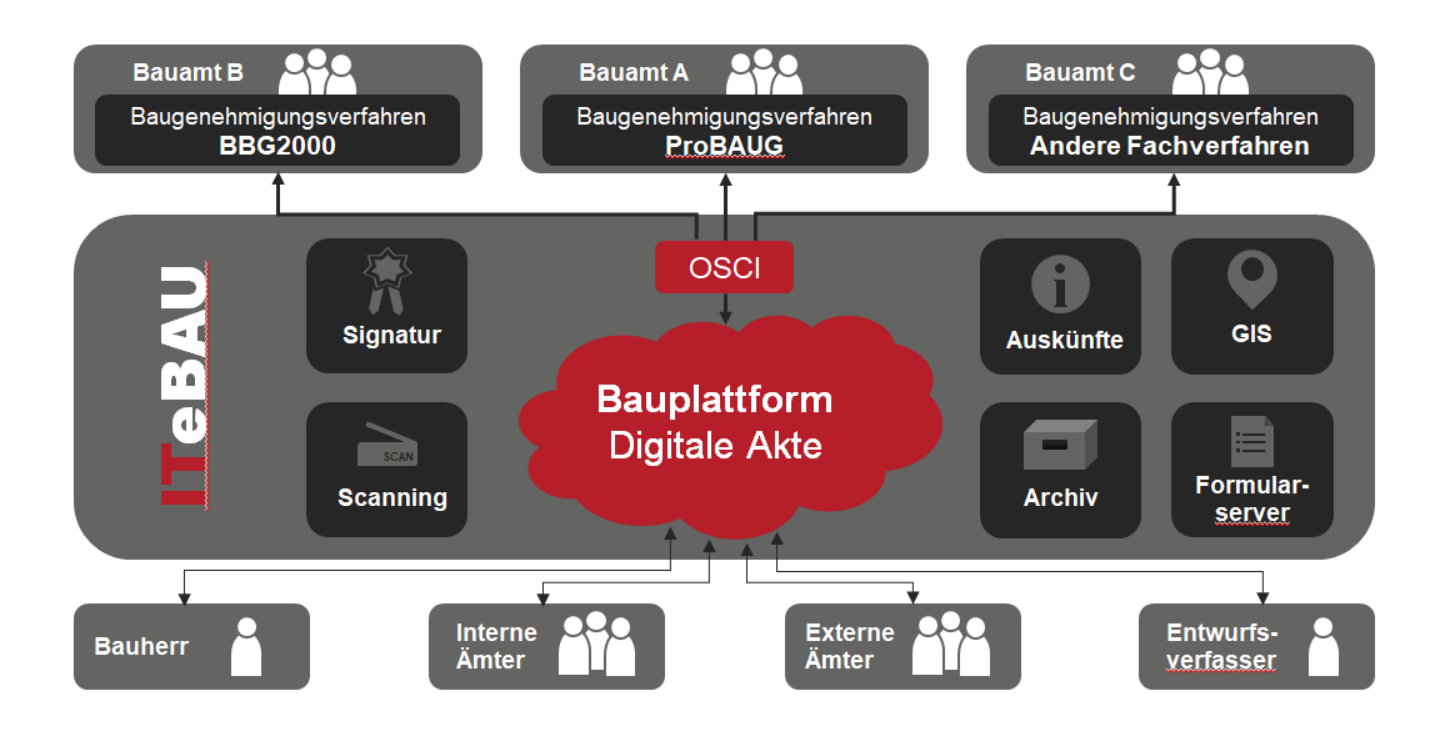

Auf der Conject Plattform werden alle zum Baugenehmigungsverfahren zugehörige Dokumente und Nachrichten (E-Mails) von den Beteiligten digital abgelegt. Daraus resultiert eine digitale Akte. Werden neue Dokumente eingestellt, erfolgt automatisch eine Benachrichtigung von bestimmten Beteiligten.

Einzige Voraussetzung für die Nutzung von **ITeBAU** ist ein Internetanschluss.

Im Folgenden werden die Grundfunktionalitäten der Bauplattform beschrieben.

Informieren Sie sich auf der Website Ihrer Baubehörde über die ersten Schritte, um einen elektronischen Baugenehmigungsprozess in die Wege zu leiten.

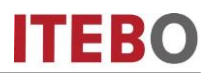

#### <span id="page-3-0"></span>**Hinweise zur Dokumentenbezeichnung**

Die Bauvorlagen sind grundsätzlich im PDF-Format zur Verfügung zu stellen; dabei sind Regeln für die Bezeichnung der Vorlagen zu beachten. Um die Bauvorlagen in einer bestimmten Struktur darzustellen, sind sie zu gruppieren. Stellen Sie den Dokumentenbezeichnungen bitte die jeweilige Gruppennummer voran. Bitte informieren Sie sich auf der Website Ihres Bauamtes, wie die Bezeichnung der Dokumente vorgenommen werden soll.

#### **Dateibezeichnungen**

Bei der Vergabe der Dateinamen verwenden Sie bitte keine Sonderzeichen wie z.B. Punkt, Doppelpunkt, Semikolon, Minus, Schrägstrich etc.. Wenn Sie den Dateinamen am Ende ergänzen möchten, nutzen Sie für Trennungen bitte einen Unterstrich.

#### <span id="page-3-1"></span>**Einladung in einen Projektraum**

Nachdem Sie den Bauantrag und ggf. die unterschriebene Vollmacht bei der jeweiligen Bauaufsichtsbehörde eingereicht haben, erhalten Sie eine Einladung in einen Projektraum per Mail.

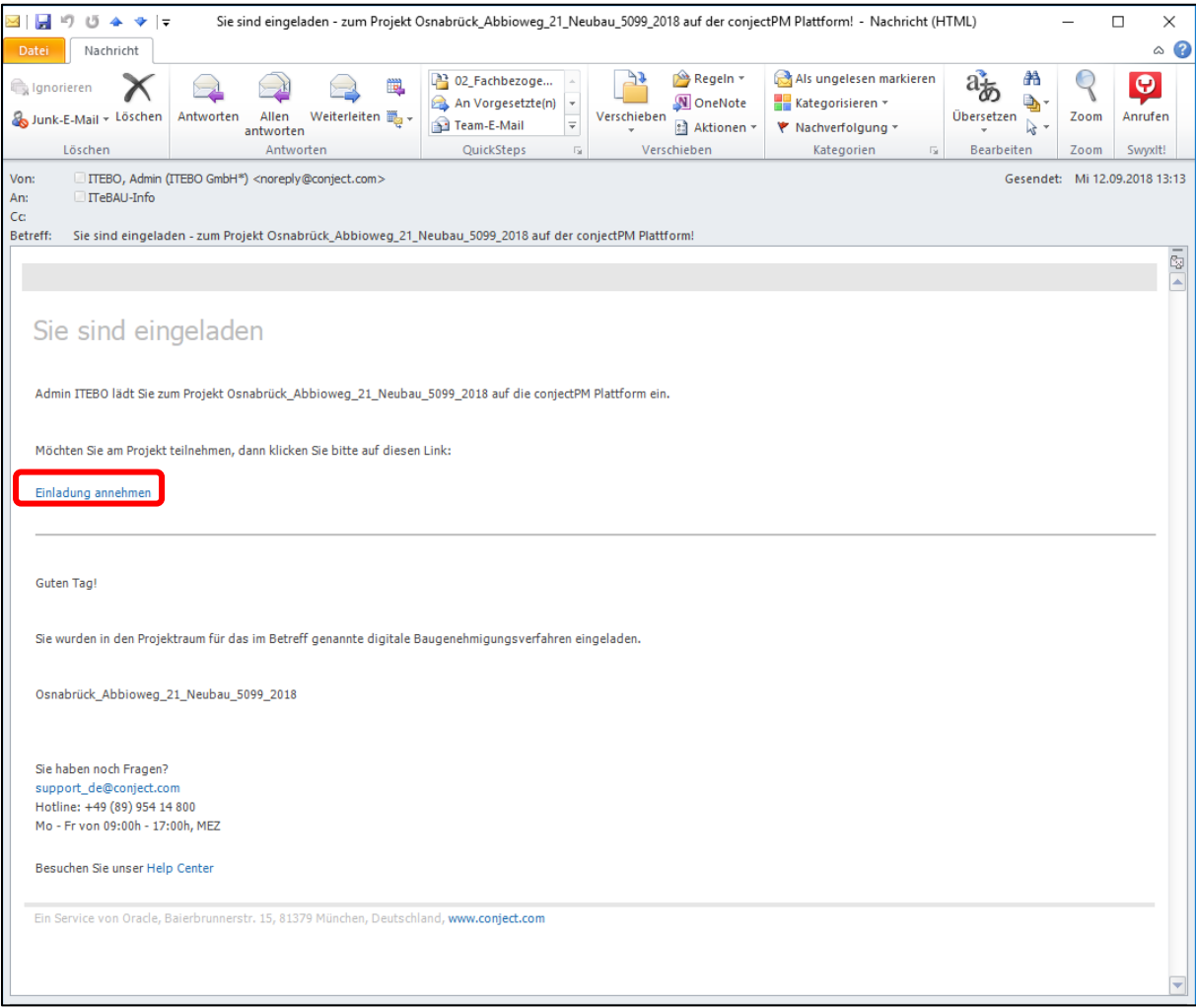

Klicken Sie einfach in der Einladungsmail auf den Link "Einladung annehmen". Anschließend öffnet sich ihr Internetbrowser und Sie können sich bei der ersten Beteiligung auf der conject

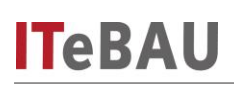

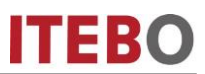

Plattform registrieren. Unter <https://www.itebo.de/faqitebau/> finden Sie unter anderem Hinweise, wie Sie sich als Entwurfsverfasser auf der conject Plattform registrieren können. Bei darauffolgenden Baugenehmigungsverfahren können Sie sich mit Ihren bei der Registrierung vergebenen Zugangsdaten auf der Plattform anmelden. Der Projektraum steht Ihnen nun sofort zur Verfügung.

#### <span id="page-4-0"></span>**Aufruf der Bauplattform**

Rufen Sie die Bauplattform im Internet unter: [https://ng.conject.com](https://ng.conject.com/) auf und melden Sie sich mit Ihrem Login (Benutzername und Passwort) in der Plattform an (über den Aktivierungslink in der E-Mail öffnet sich diese Seite automatisch).

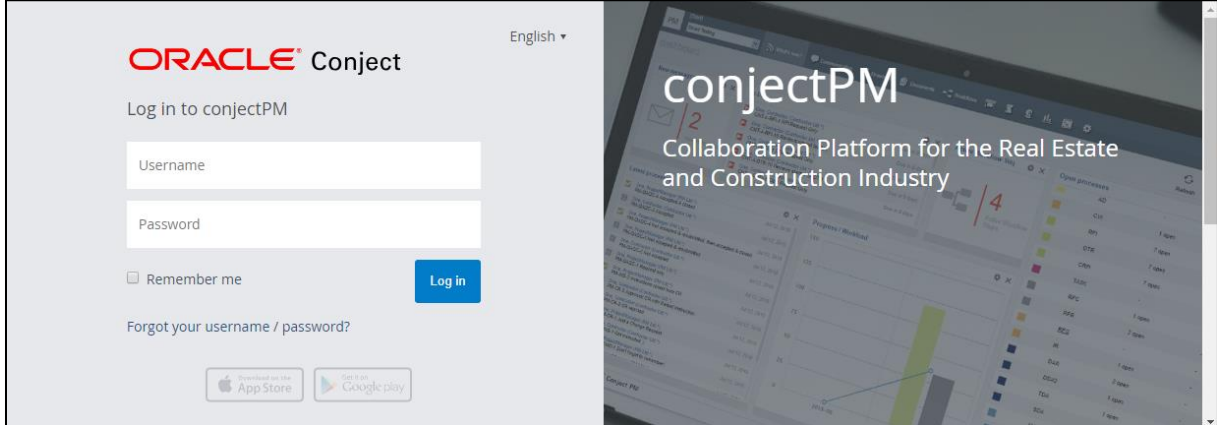

### <span id="page-4-1"></span>**Aufruf von Dokumenten in der Plattform**

Innerhalb der Bauplattform werden alle Dokumente in einer übersichtlichen Ordnerstruktur dargestellt.

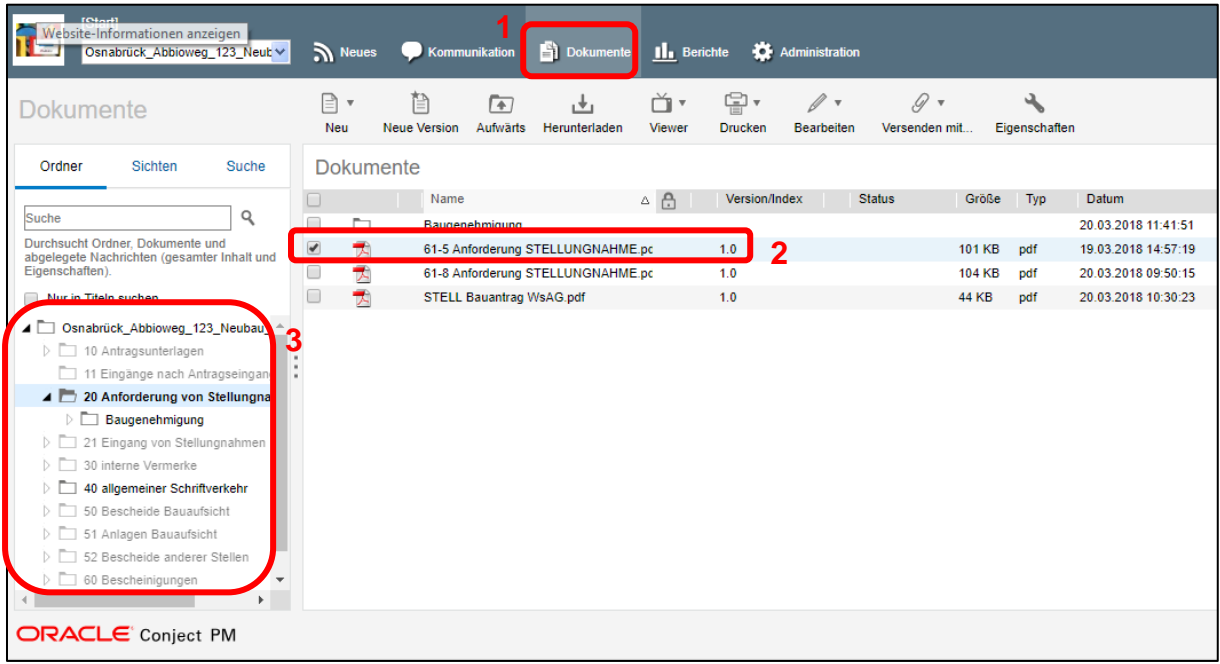

Über "Dokumente" (1) kommen Sie in die Dokumentenansicht des Projektraumes. Hier sind die eingestellten Dokumente (2) in einer übersichtlichen Ordnerstruktur angezeigt (3).

## **Dokument betrachten/herunterladen**

Um sich Dokumente anzusehen, können diese sehr schnell heruntergeladen und betrachtet werden.

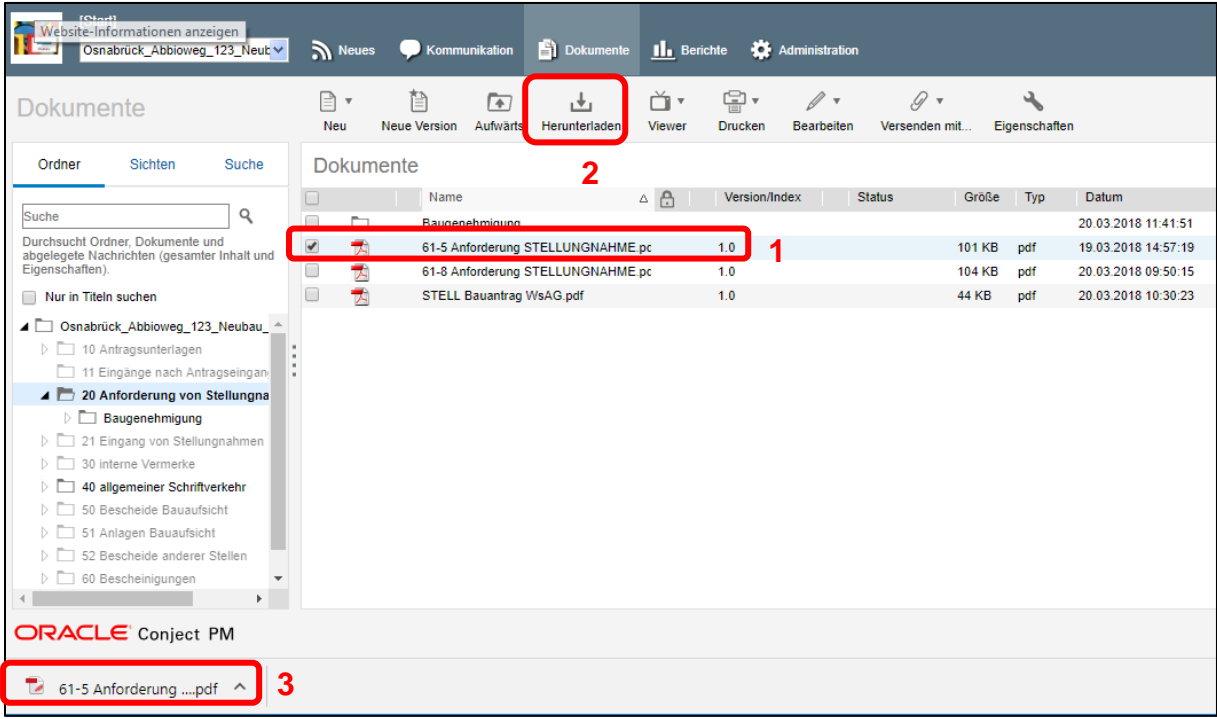

Über die Ordnerstruktur können Sie das Dokument, das betrachtet werden soll, anwählen (1). Dann wählen Sie die Schaltfläche "Herunterladen" (2), um das Dokument zu speichern oder direkt mithilfe eines PDF-Tools öffnen (3). Die Dokumente können alternativ auch durch direktes Anklicken des Dokumentennamens geöffnet werden.

#### *Hinweis:*

Um Dokumente automatisch beim Herunterladen automatisch zu öffnen, laden Sie zunächst ein Dokument dieses Dateityps herunter. Klicken Sie anschließend mit der rechten Maustaste auf die Downloaddatei (3). Wählen Sie anschließend "Immer mit Adobe Reader öffnen". Beim nächsten Download desselben Dateityps wird das Dokument direkt im Adobe Reader geöffnet.

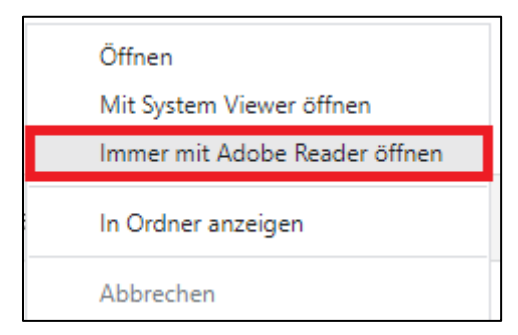

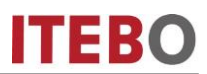

### <span id="page-6-0"></span>**Dokumente hochladen**

Sie können über ITeBAU Ihrer Bauaufsichtsbehörde einfach die Antragsunterlagen und nachgeforderte Unterlagen direkt über den Projektraum digital zukommen lassen.

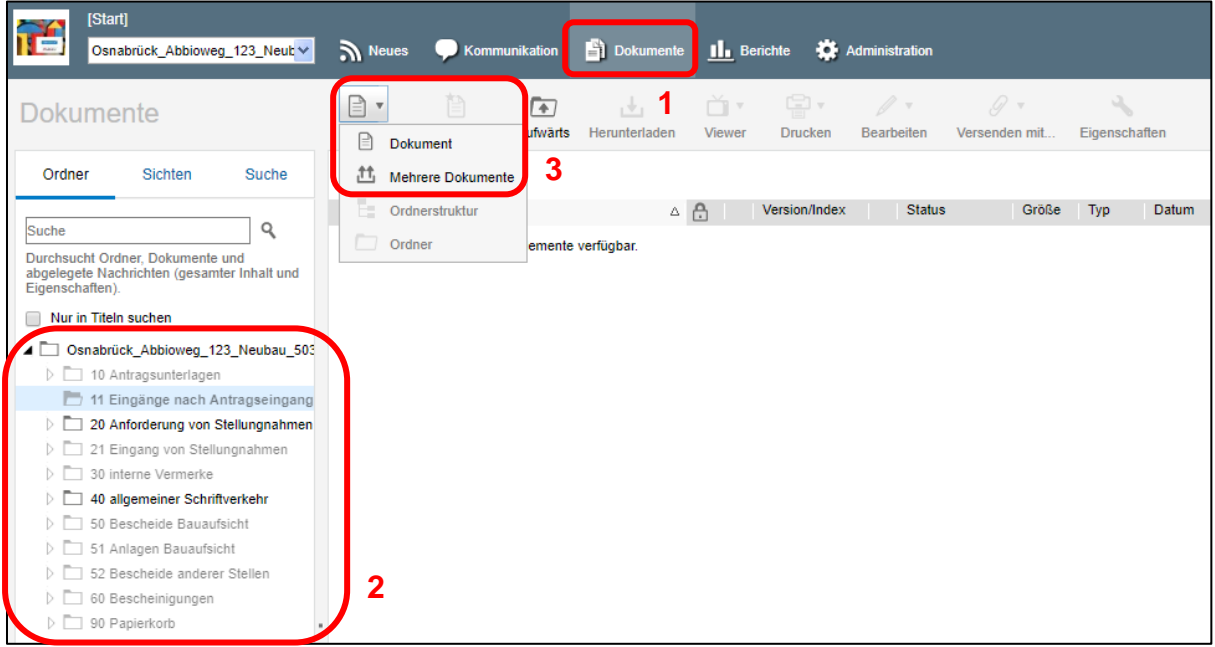

Wechseln sie über die Dokumentenstruktur (1) in den Ordner "10 Antragsunterlagen" und laden Sie dort die Antragsunterlagen hoch. Für nachgeforderte Unterlagen, wechseln Sie in den Ordner "11 Eingänge nach Antragseingang" und laden diese dort hoch (2). Über die Schaltfläche "Neu" (3) haben Sie die Möglichkeit ein einzelnes Dokument oder mehrere Dokumente gleichzeitig hochzuladen.

<span id="page-6-1"></span>**Einzelnes Dokument hochladen**

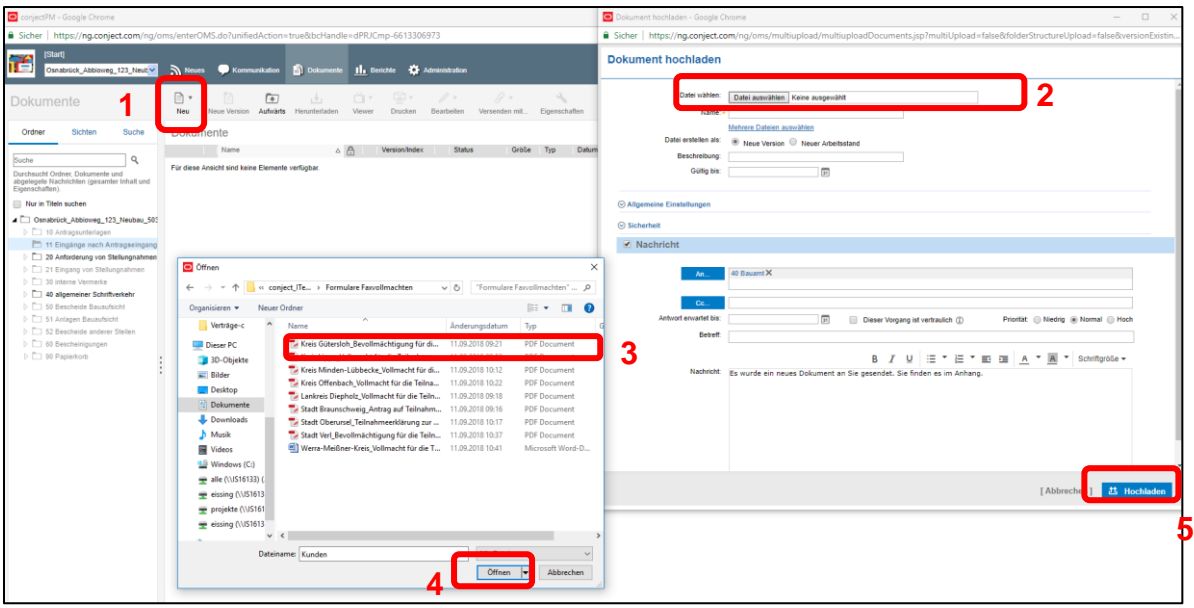

Um ein einzelnes Dokument hochzuladen, wählen Sie unter "Neu" die Kategorie "Dokument" aus (1). Es öffnet sich eine Maske: Klicken Sie auf "Datei auswählen" (2) und wählen mit dem Explorer (3) das Dokument aus. Wählen Sie anschließend "Öffnen" (4) und "Hochladen" (5).

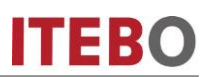

#### <span id="page-7-0"></span>**Mehrere Dokumente hochladen**

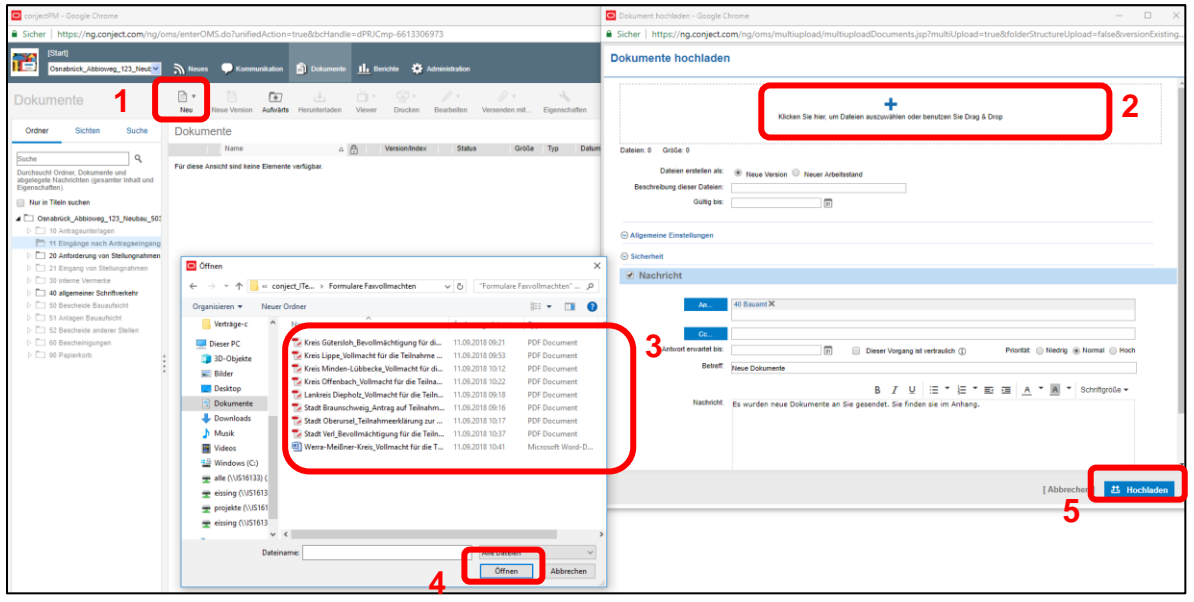

Um mehrere Dokumente gleichzeitig hochzuladen, wählen Sie unter "Neu" die Kategorie "Mehrere Dokumente" aus (1). Es öffnet sich eine Maske: Klicken Sie auf "Dateien auswählen" (2) und wählen mit dem Explorer (3) die Dokumente aus. Wählen Sie anschließend "Öffnen" (4) und "Hochladen" (5).

Beim "Hochladen" der Dokumente wird automatisch eine Nachricht an das Bauamt verschickt. Sie können diese Nachricht vor dem Hochladen wie in einem Mailprogramm anpassen oder weitere Empfänger hinzufügen.

#### <span id="page-7-1"></span>**Kommunikation**

Bei der "Kommunikation" handelt es sich im Wesentlichen um ein in der conject Plattform integriertes Mailprogramm. Über die Kommunikation können Sie zum Bauvorhaben zugehörige Nachrichten erhalten oder versenden. So befinden sich alle Nachrichten zum Bauvorhaben an einem Ort. Die Nachrichten lassen sich nach "einzelnen Nachrichten" und nach kompletten Vorgängen filtern.

# **ITeBAU**

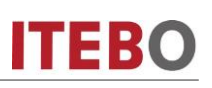

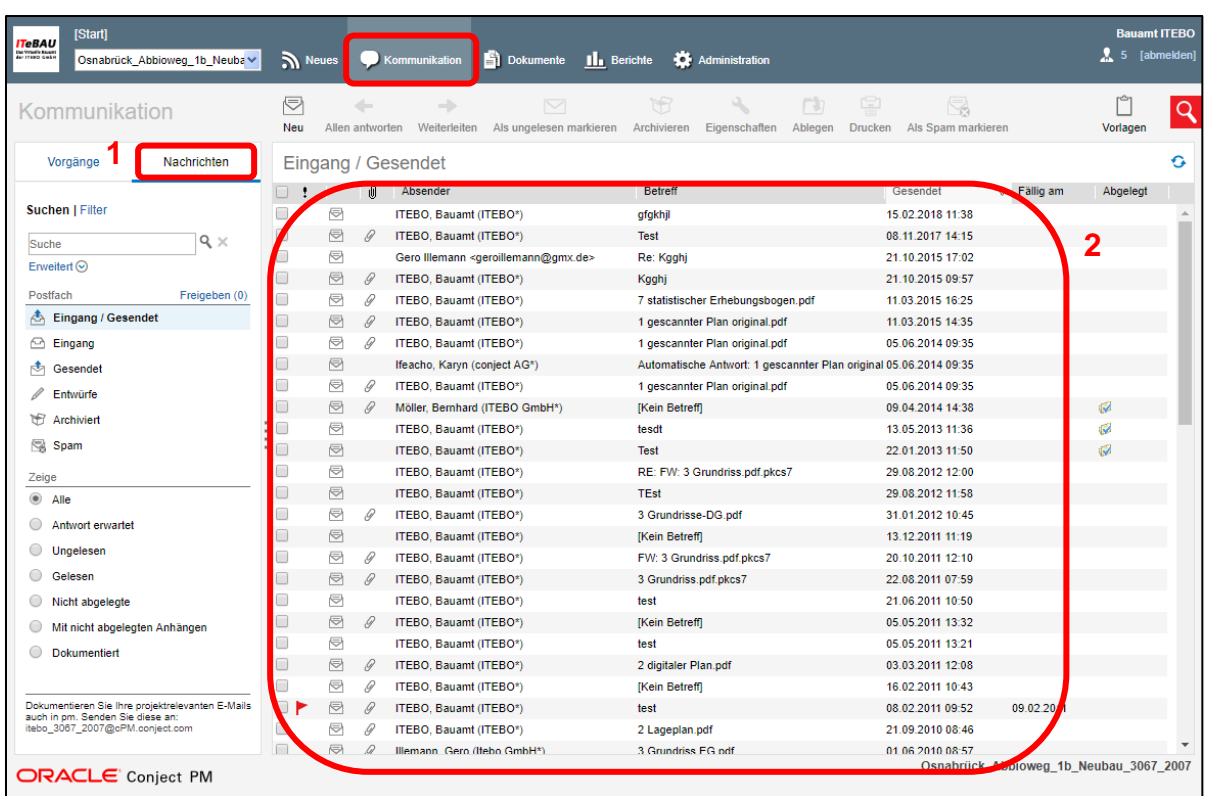

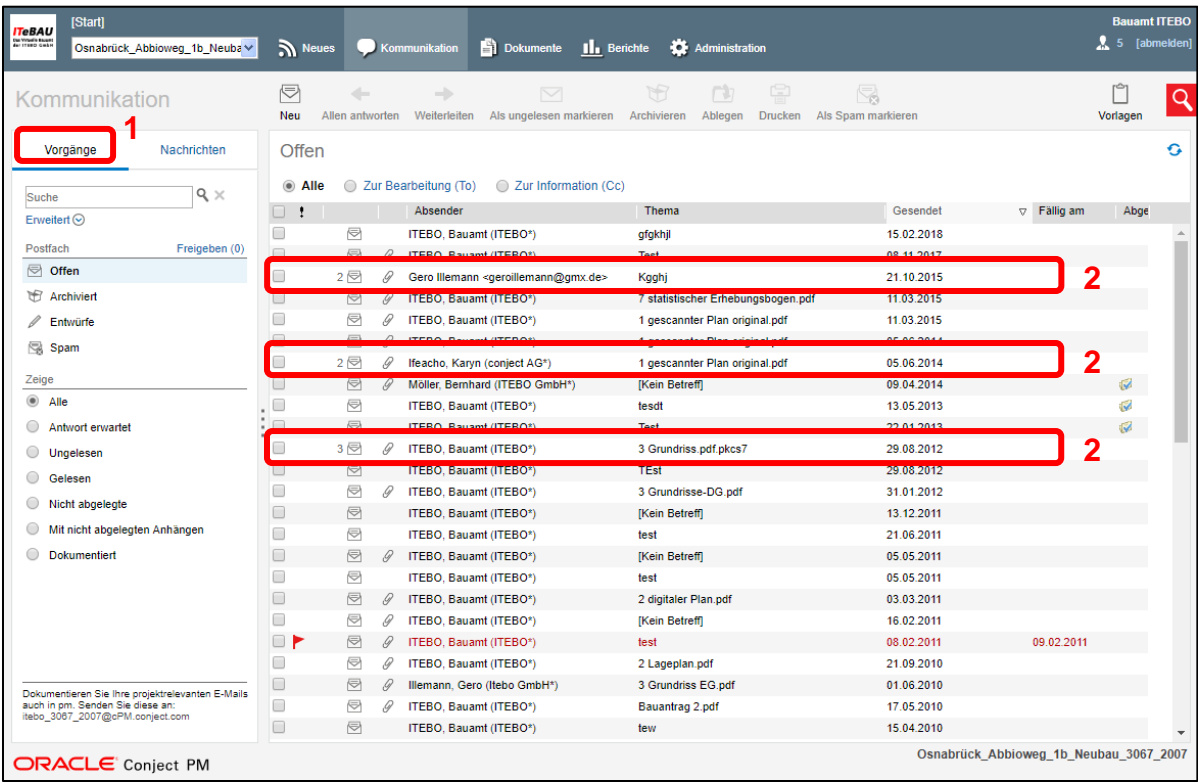

Über die Anzeige "Vorgänge" (1) werden zusammengehörige Nachrichten in einer Art Konversation zusammengefasst dargestellt. Sie erkennen dies daran, dass vor der Nachricht eine Zahl steht, welche die Anzahl der einzelnen Nachrichten zu diesem Thema anzeigt (2). Wenn sie die Nachricht anklicken, werden alle Nachrichten zusammen in einer Ansicht dargestellt.

# **ITeBAU**

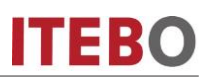

#### <span id="page-9-0"></span>**Nachricht versenden**

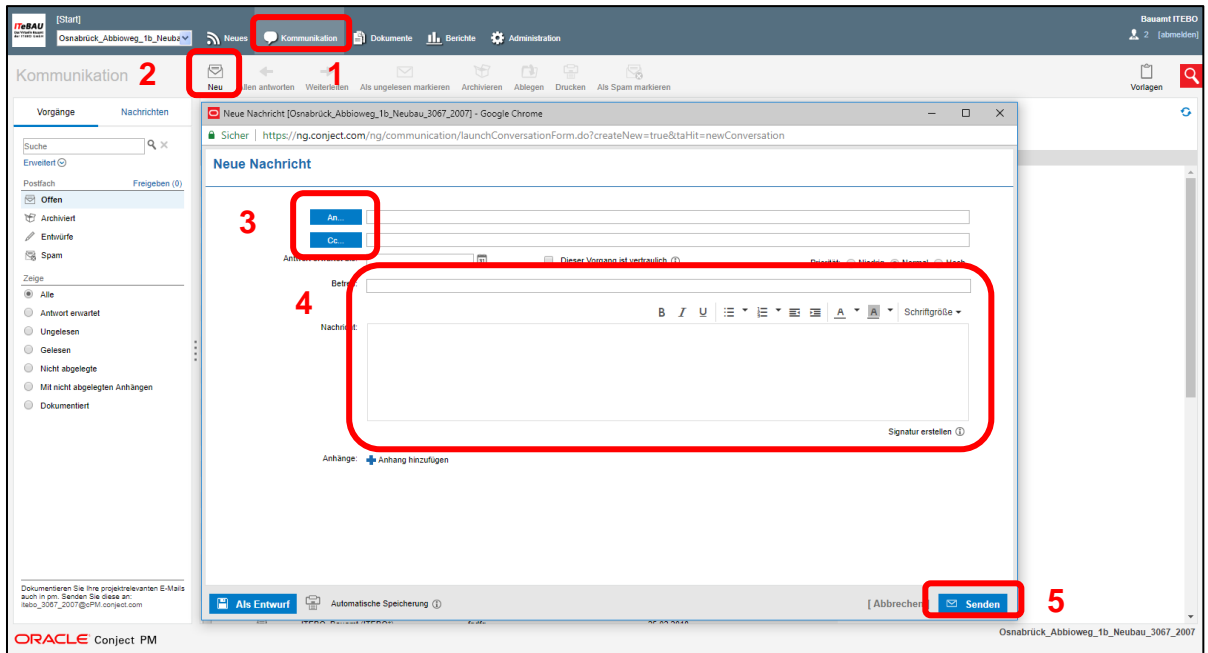

Wenn Sie eine Mail versenden möchten, klicken Sie unter "Kommunikation" (1) auf "Neu" (2). Es öffnet sich nun ein Fenster in dem Sie eine Nachricht verfassen können. Mit einem Klick auf "An" bzw. "Cc" (3) können Sie einen Empfänger aus einer Liste auswählen. In dieser Liste werden alle am Projekt beteiligten Personen oder Gruppen angezeigt. Alternativ können Sie durch die Eingabe einer Mailadresse auch Personen die nicht am Projekt beteiligt sind eine Nachricht senden.

Um eine Nachricht zu senden, schreiben Sie in den dafür vorgesehenen Feldern den Betreff und die Nachricht (4). Durch einen Klick auf das Blaue Plus "Anhang hochladen" (unterhalb des Nachrichtenfeldes) können Sie der Nachricht ein Dokument anhängen. Sie können wahlweise ein Dokument aus der Ordnerstruktur oder von Ihrer Festplatte anhängen. Durch einen Klick auf "Senden" (5) verschicken Sie die Nachricht. Die Empfänger erhalten eine Benachrichtigung per E-Mail über die neue Nachricht.